## 操作範例:群組及解散群組

## 一、群組

- 步驟一:選取功能列表「檔案**-**開新檔案」出現檔案開啟對話方塊,也可以直接 單擊標進工具列上的「開新檔案」按鈕 0。
- 步驟二:選取功能列表「繪圖**-**圓形」或直接單擊繪圖工具列上的 。在工作範 圖內,繪製欲使用的圖形,對所有物件做填滿(如下圖一)。此時,物件 瀏覽器顯示物件類型仍為圓形(如下圖二)。

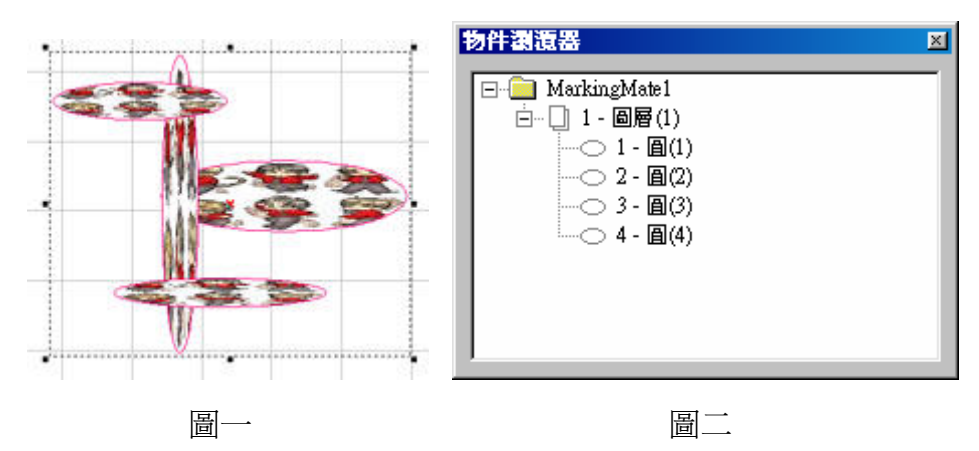

步驟三:選取所要編輯的物件,選取功能列表「編輯**-**群組」或直接單擊屬性工

具列上的 <sup>1</sup> 。群組功能會將選取的所有物件,變成一個群組。使用ctrl 鍵並點選群組內物件,仍可對其物件進行個別的編輯功能(如下圖一)。 此時,物件瀏覽器顯示物件類型已變成群組物件,當選取群組內物件 時,物件瀏覽器也會顯示目前選取的物件(如下圖二)。

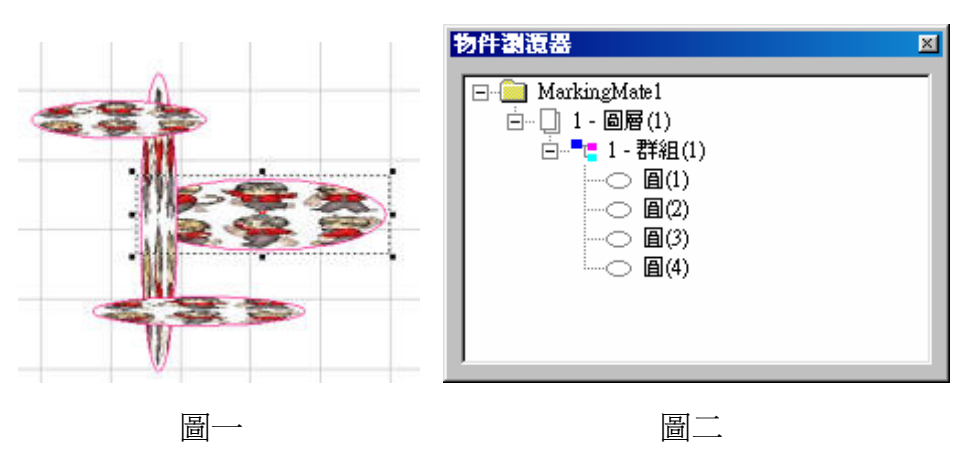

## 二、解散群組

步驟一:若要將被群組的物件分開,可使用解散群組功能。選取功能列表「編輯 **-**解散群組」或直接單擊屬性工具列上的 。解散後的物件,會回復原 來的樣子(如下圖一),不會有任何設定上的改變(如下圖二)。

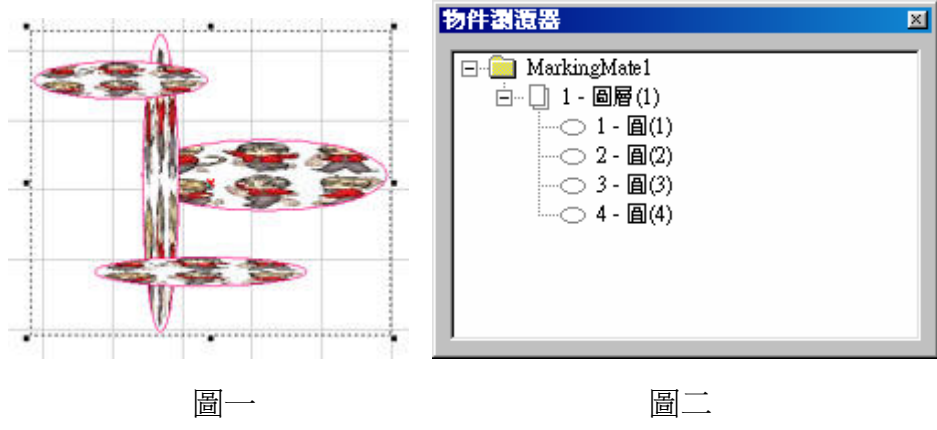